# Virtual Office Desktop App (5.x version): Quick User Guide

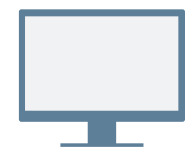

# **INSTALLATION**

Download and install the [Virtual Office desktop app](https://www.8x8.com/voip-business-phone-services/features/virtual-office-desktop).

## **Log In**

Open the application, log in using the credentials given in your welcome email. If your company uses Single Sign-On (SSO), log in using your standard company credentials.

# **PLACE YOUR FIRST CALL**

- 1. In the header, click the search bar.
- 2. Type in any phone number or contact name.
	- Try your mobile number!
- 3. In the search results, hover over the desired number or contact, and click the  $Call$  icon that appears to place a call.

You can also search for contacts in your call history, or dial a number using the dialpad in the **Calls**  $\&$  tab.

# **Check Call History**

Under the **Calls**  $\mathcal{L}$  tab, you can view details on call history and voicemails.

Call logs indicate whether a call was missed  $\blacktriangledown$ , incoming  $\leq$  , or outgoing  $\geq$ . Select a call log to view call details, duration, and direction.

- **1** Change your presence status and view your user details.
- **2** Search for contacts by name, number, and more.
- **3** Manage calls using your desk phone or application.
- **4** Messages: Send and receive messages from your contacts.

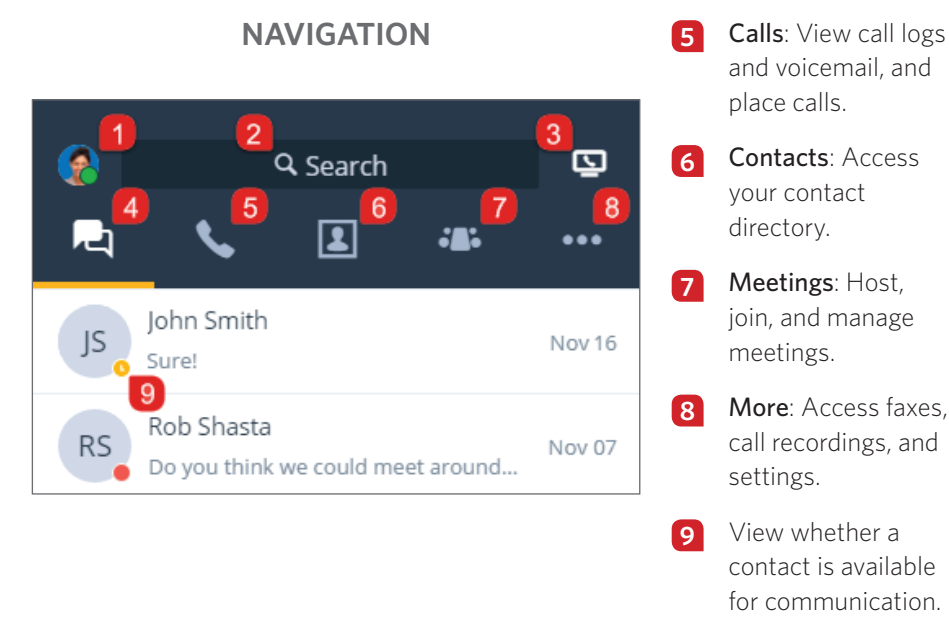

## **View Presence Status**

In the contact directory, you can view whether a contact is available for communication:

- **Available**: Available for calls and chats
- $\Box$  Do not disturb: Busy, and forwards incoming calls to voicemail
- Busy: Busy, but available for calls and chats
- On a call (status set automatically): Busy on a call or in a Virtual Office meeting
- **C** Away: Away from their desk or inactive for some time
- Invisible: Appears as offline

## **Call Using Desk Phone or App**

If you are a user with a desk phone assigned to your extension, you can route calls through the app or through your desk phone. In the header, click the **Call using** icon to select whether you want to:

- Place and receive calls using your Virtual Office desktop app.
- **P** Place and receive calls using your desk phone while taking advantage of advanced call management controls in Virtual Office.

### **ACCESS CONTACTS**

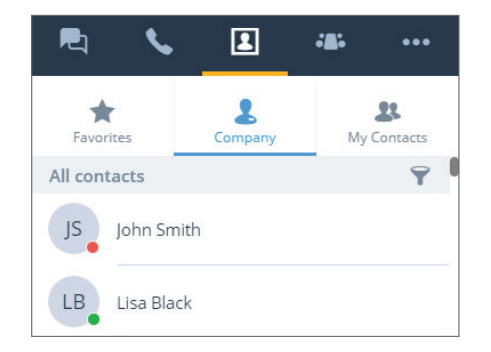

Your contacts are organized under:

- Company: Connect with coworkers on your company's phone system. You can also sort company contacts by department or location.
- My Contacts: If you communicate often with contacts outside your company, you can create personal contacts visible only to you.
- Favorites: Mark frequently-used contacts for quick access.

Under the **Company** sub-tab, click the **Sort**  $\bullet$  icon to quickly find contacts by department or location, or to view all company contacts in alphabetical order.

#### **Create Personal Contacts**

To easily organize and access phone numbers outside of your company directory, you can create personal contacts that are visible only to you.

#### **To create personal contacts:**

- 1. Go to  $\Box$  > My Contacts.
- 2. Click the New Contact is icon, and click Add new contact to start creating a new contact.
- 3. Enter the contact details, and save. The personal contact is listed under  $\Box$  > My Contacts.

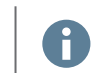

You can also create a personal contact from an external number in a call log or voicemail.

# **ACCESS FAX**

Go to **Fax** under the **More the tab to view and send faxes**. You can view who sent the fax, how many pages were sent, and if there was an error while sending a fax.

# **COLLABORATE VIA MEETINGS**

With Virtual Office Meetings, host or participate in productive business meetings using the desktop app. You can also record meeting audio and shared content.

Google Calendar users can install a plug-in, or sync their calendar with the Virtual Office desktop app for a more seamless experience.

Microsoft Outlook users can install a plug-in for Outlook that enables creating a Virtual Office meeting from within Outlook.

## **Sync with Google Calendar**

Under My Meetings in the Meetings at tab, choose whether to sync with Google Calendar by logging in to Google, or view only meetings that you host.

## **Host Your First Meeting**

- 1. Go to **Host Meeting** in the **Meetings** in tab, and enter the name of the new meeting.
- 2. Click Create Meeting to begin customizing a meeting.

If you did not sync your calendar, open and copy the meeting details in  $\Box$  > Meetings I Host. Paste the details into a new event in the desired external calendar, and schedule.

If you synced Google Calendar, upon creating a new meeting, Google Calendar opens in your browser to let you schedule. All upcoming meetings appear under > My Meetings.

External guests can join meetings via their email invitation, or online at<http://meetings.8x8.com>.

## **Create Meetings Instantly**

Right-click the  $8x8$  icon in your system tray or dock, and select Meet Now from the menu that pops up. In the meeting that launches, join meeting audio and invite the desired participants.

# **MEETING CONTROLS**

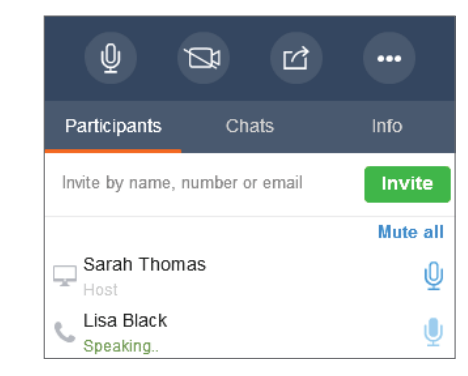

Upon joining the meeting, join audio to hear and be heard by other participants. In the meeting controls, you can:

 $\mathbf{\Psi}$  Mute or unmute your microphone.

Turn on or turn off your camera for meeting video.

Share content (desktop or whiteboard).

**Record the meeting, access more audio options, help,** and feedback, or leave the meeting.

Note: Chat, call recording, HD video, fax, and the ability to schedule meetings are available to you based on your subscription.

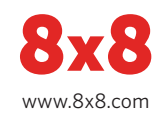